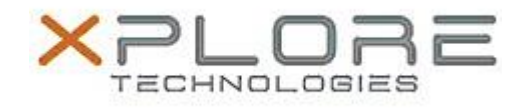

## Xplore Technologies Software Release Note

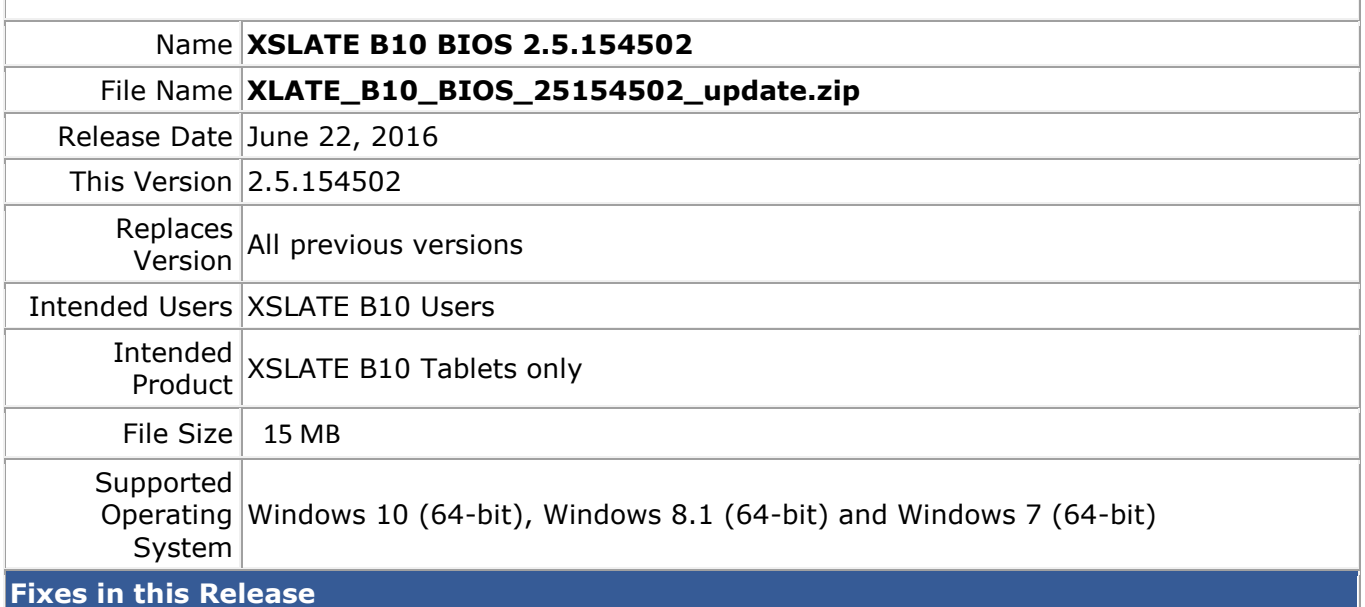

Issues fixed in this release:

- Update PXE OPROM
- Remove WDT function
- Modify Battery Information Update Status Behavior
- Modify LCD Thermal Protect Behavior
- Modify the LCD Brightness Behavior
- Fixes bug where external battery was not seen by Win 10.

**What's New in this Release**

## • Nothing

## **Installation and Configuration Instructions**

- 1) Download the ZIP file to your XSLATE-B10 hard drive
- 2) Extract the contents of the ZIP file to your desktop
- 3) Using File Explorer, navigate to the appropriate directory where you unzipped the BIOS update. If you are running Windows 7, navigate to the Win 7 directory. If you are running Windows 8, Windows 8.1 or Windows 10, navigate to the Win 10-Win 8 directory. (Note) If you are running Windows 7 in UEFI mode use te Win 10-Win9 directory. Conversely, if you are Win 8.x or Win 10 in Legacy Mode, use the Win 7 directory
- 4) Right click on FLASH.BAT and choose Run as Administrator
- 5) Your system will reboot and update the BIOS
- 6) Once complete, the system will shutdown
- 7) BIOS update is finished

## **Licensing**

Refer to your applicable end user licensing agreement for usage terms.